## **FTG Software Associates**

**P.O. Box 579 Princeton, NJ 08542 Tel 609 924-6222 Fax 609 482-8060 E-mail support@ftgsoftware.com**

## **Getting started with Scantraq**

- **Download setup32.exe from<http://ftgsoftware.com/updates.htm>**
- **Select Scantraq and NOT FilmStar when installing for the first time.**
- **Install Scantraq before attaching the USB Security Key.**
- **There are 8 versions of Scantraq and 5 supplemental servers; please select only versions compatible with your instrument(s). Contact FTG Software if you have questions about which versions to install.**
- **Windows 7-10 issues: [http://ftgsoftware.com/issues\\_installation.htm.](http://ftgsoftware.com/issues_installation.htm)**

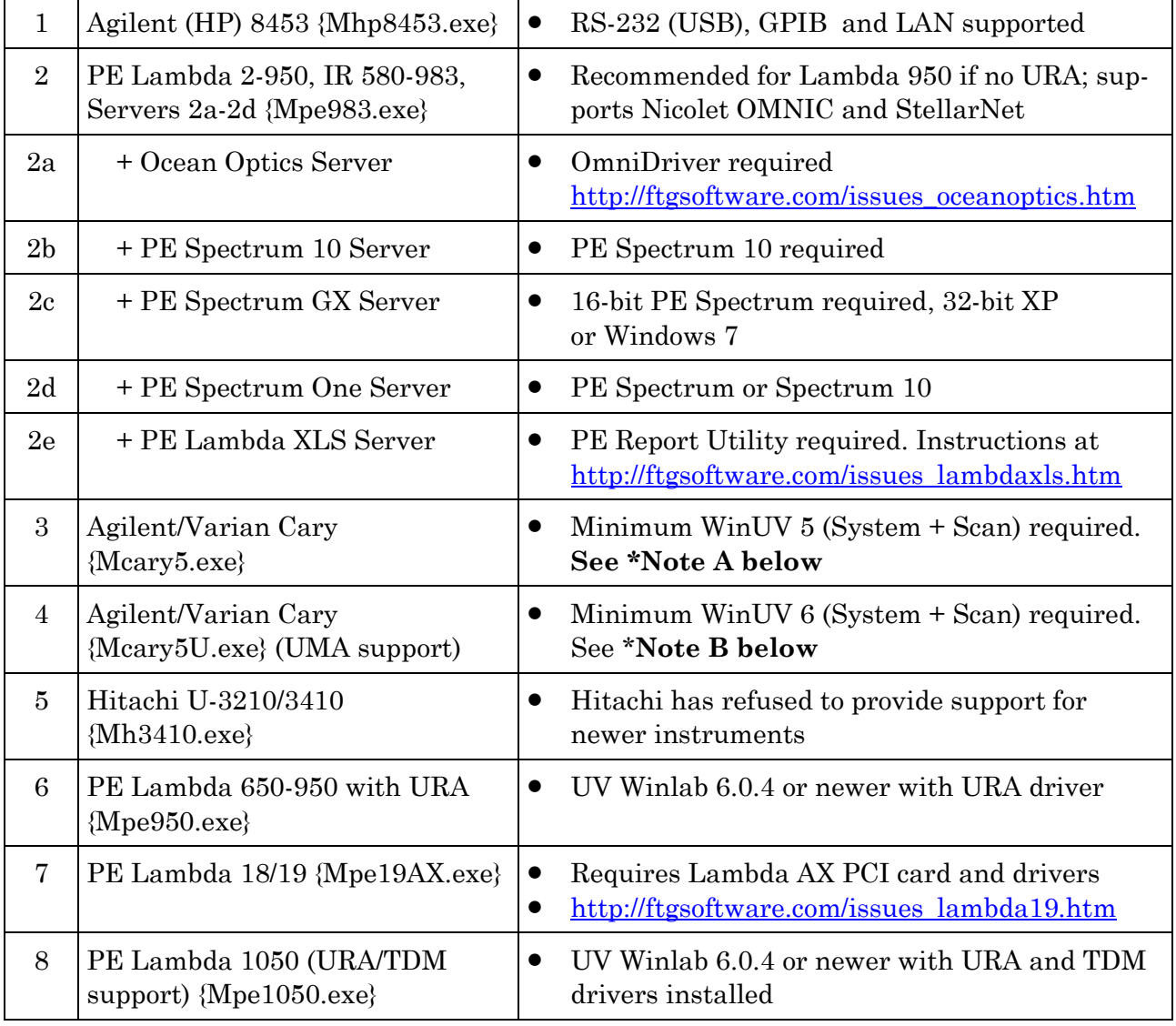

This table follows the same order as the installer.

Updates may be downloaded from our web site. Support e-mails include licensing and installation passwords at the bottom. **Bookmark<http://ftgsoftware.com/updates.htm> so you can quickly get to our support pages**, or if your Scantraq computer accesses the Internet, use links in the Help menu. You can print manuals available in PDF format. As *the manual is the same as <F1> help, please consider the environment before printing.*

In addition to its Windows point and click interface, Scantraq includes development modules BASIC, Workbook, FSPlot, and Report Generator. The modules are described in on-line help and illustrated in supplied examples.

**After starting Scantraq, open a Scan Method file appropriate for the spectrophotometer you are using.** When ready to actually acquire data, don't forget to turn off Test Mode in File…Configuration…Preferences.

**Contact FTG Software if you have any problems installing or running Scantraq.**  Also, please keep us informed if your e-mail address changes and if there are other users who should receive support e-mails.

**\*Note A:** *Applies to Mcary5.exe (WinUV 5)…*It appears that WinUV 5 installs in *Program Files* on 64-bit machines instead of *Program Files (x86)* where 32-bit programs are typically installed. (It does not seem to matter.) The WinUV 5 installer copies Fcary.dll 2.3 to *C:\Windows\System32* (32-bit Windows) or *C:\Windows\SysWOW64* (64-bit Windows). It also copies newer Fcary.dll 6.4 to *C:\Program Files\Agilent\Cary WinUV*. **Fcary.dll 2.3 must be deleted or renamed (e.g. Fcary.dllBAK) before installing Scantraq.** If you don't remove the file, you get a cryptic *Following are not exported...* error message when installing Scantraq. After installing Scantraq, Cary32.ocx should be registered. If not you can run

regsvr32 "C:\Program Files\Agilent\Cary WinUV\Cary32.ocx"

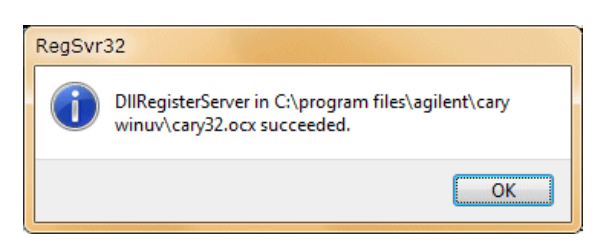

**\*Note B**: *Applies to Mcary5U.exe (WinUV 6)*…Scantraq will prompt you to register a driver component. Please let us know if the following doesn't work:

Name: FTG Software (Development) Key: 106D00